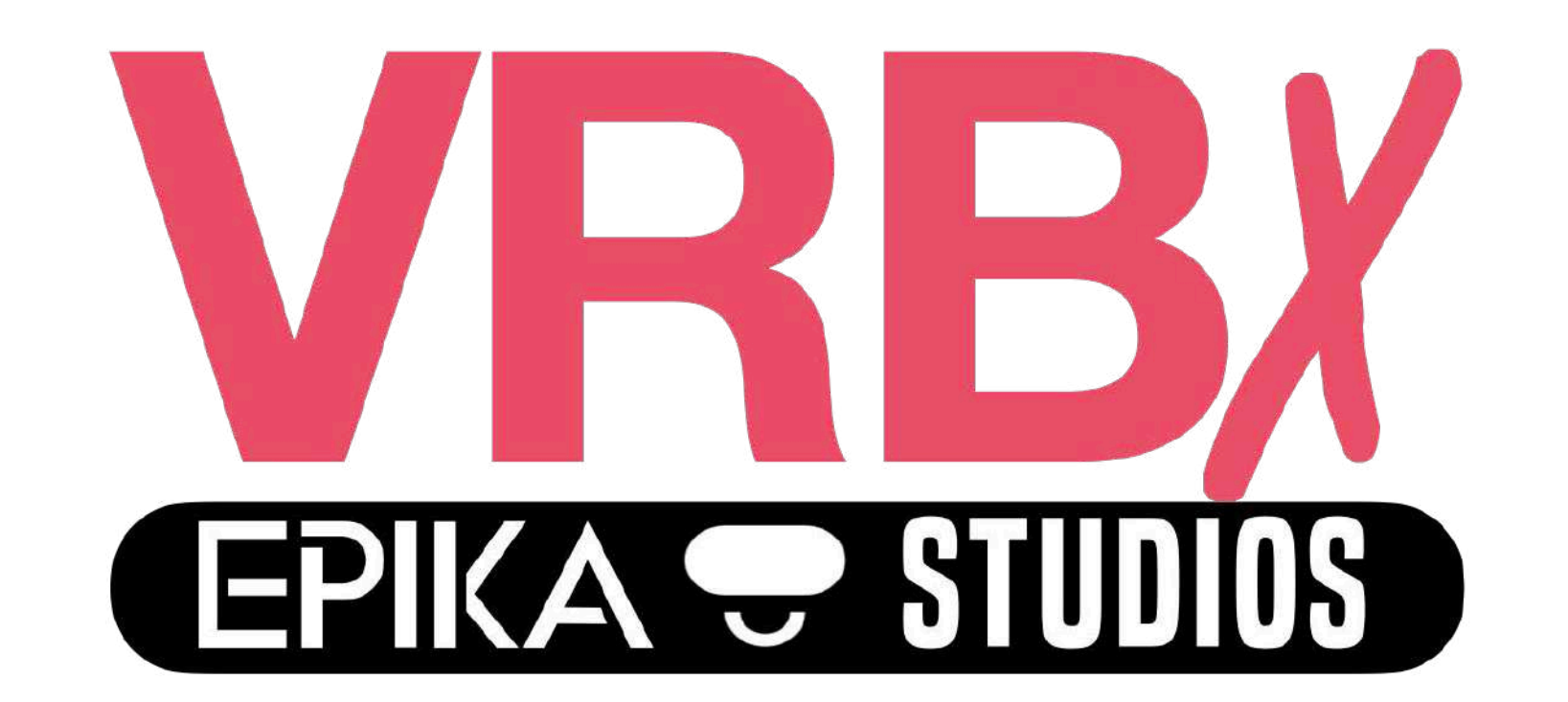

### **Virtual Reality Bible Experiences**

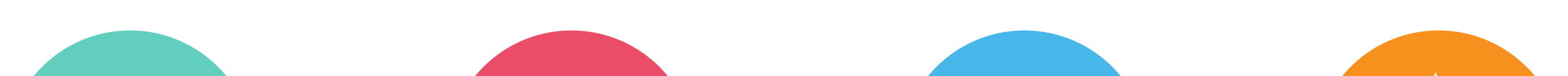

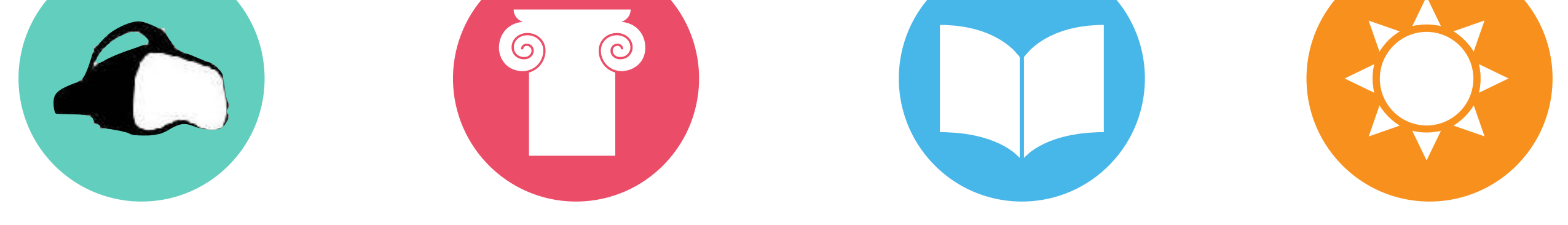

Explore Discover Learn Change

# Quick Start Guide

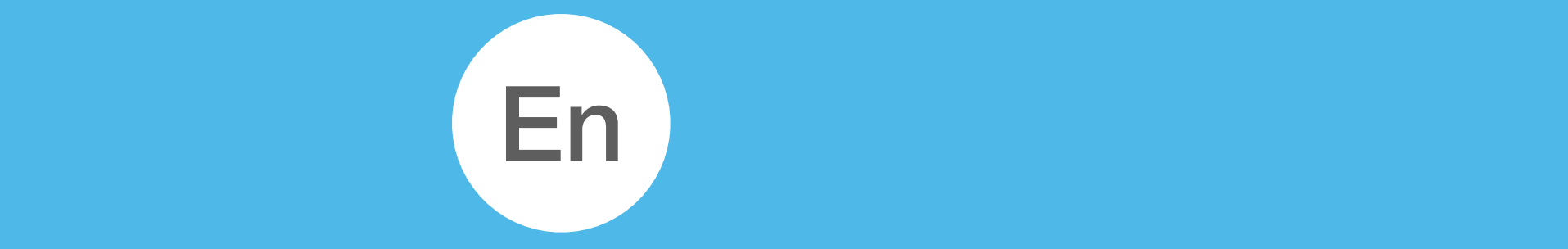

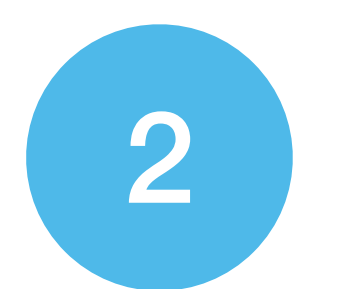

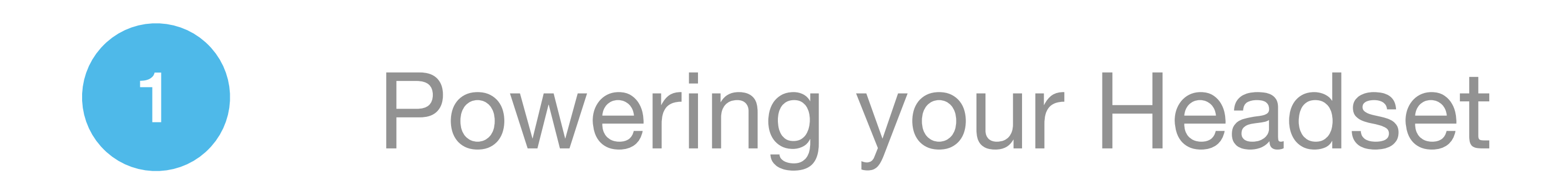

Press the button on the side of the headset. The light will be white when it is on.

When the battery is low, the light is red.

The charging port is located on the opposite side of the Power Button. A charge usually last 3-4 hours.

## Adjust the Volume

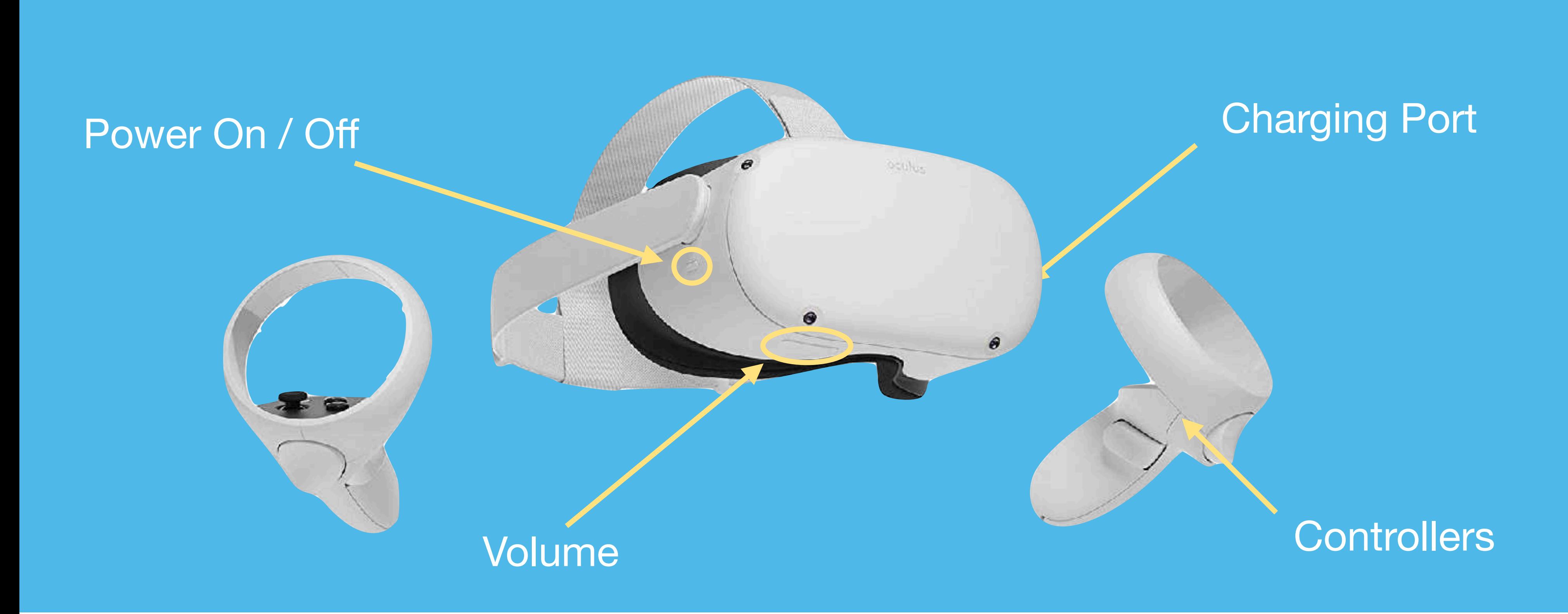

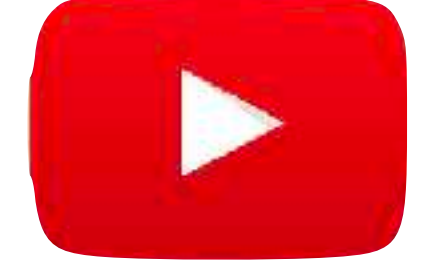

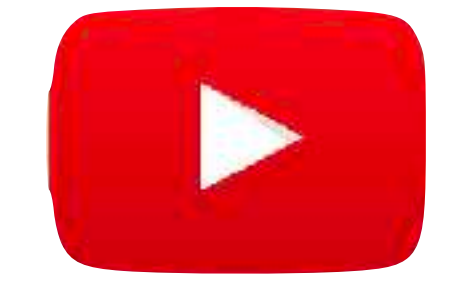

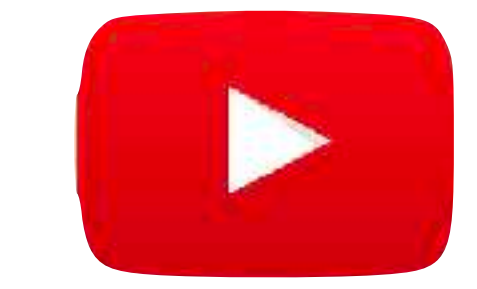

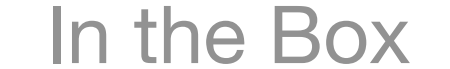

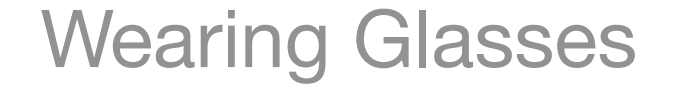

Adjust the volume on the bottom of the headset using the + and - buttons.

Volume (as well as brightness) can also be adjusted in the Oculus interface after the headset is on.

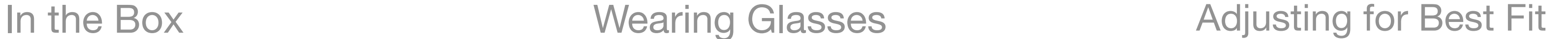

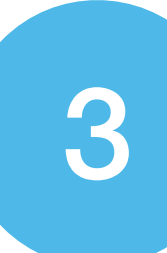

<sup>3</sup> In the Headset

Once the headset is on, you will see the real world in black and white through cameras.

Select the Stationary Guardian Boundary. This will allow you to learn the headset without worrying about going outside of the boundaries.

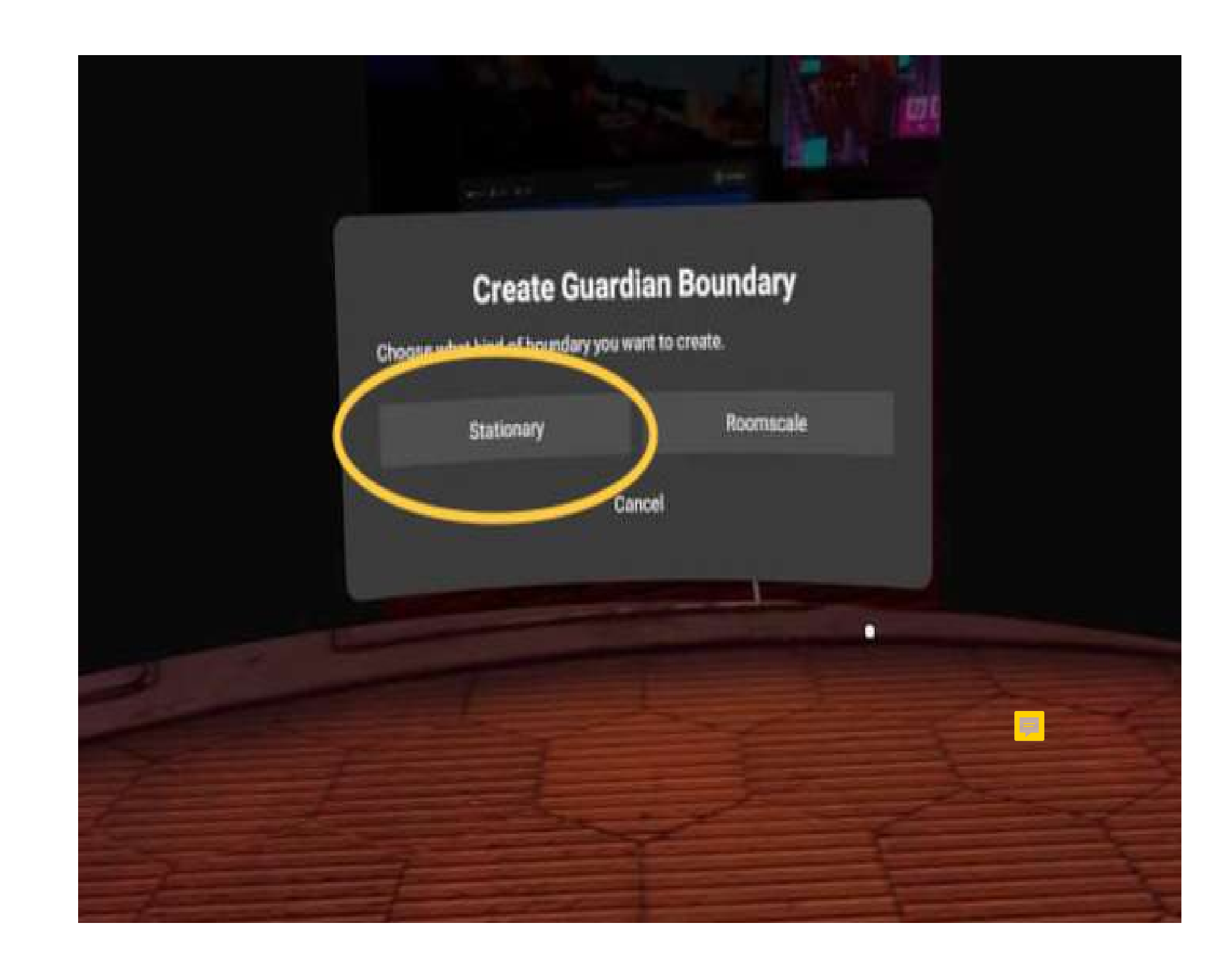

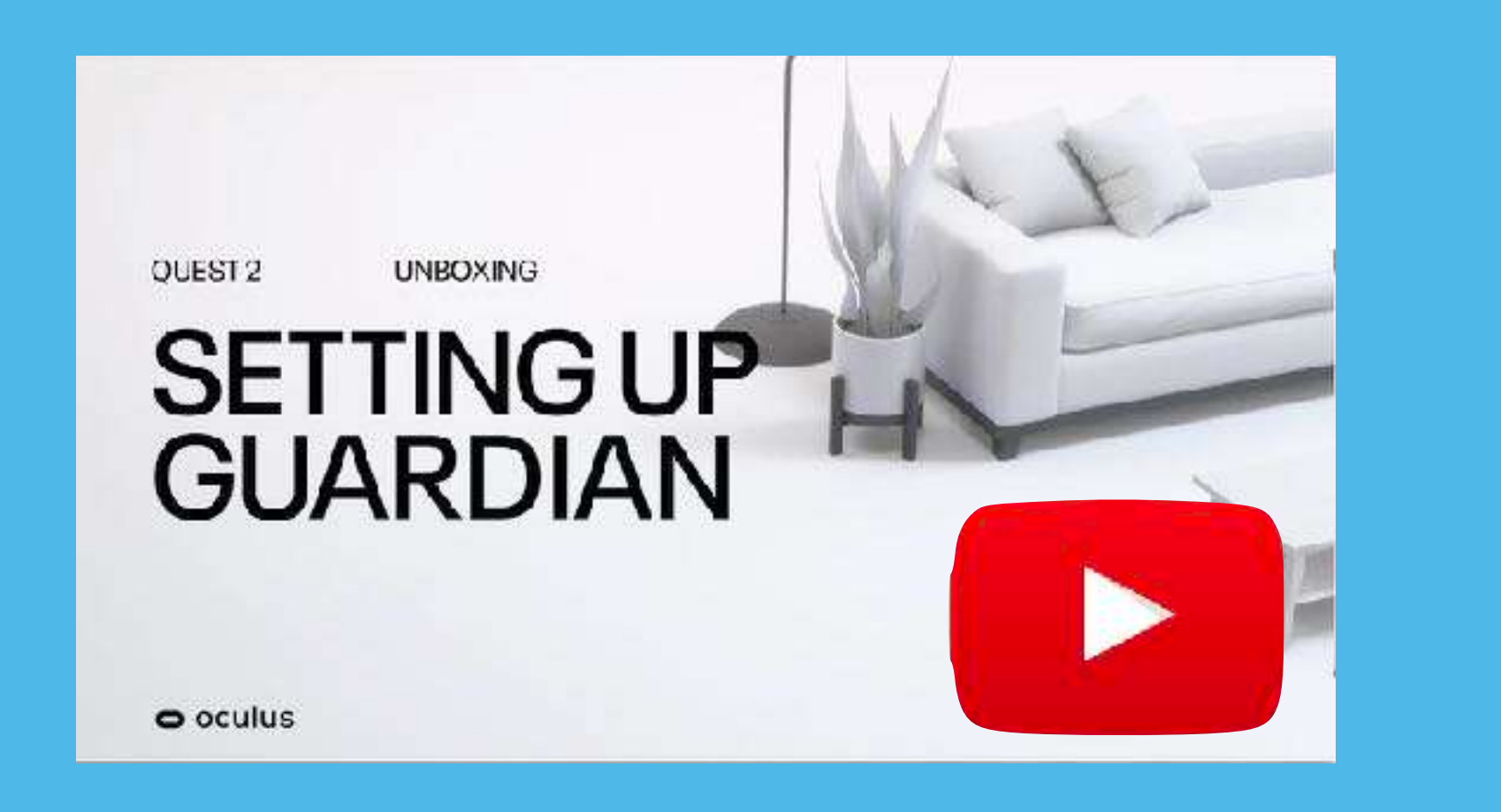

Once you've become comfortable with the headset you can change your Guardian Boundry to RoomScale to stand up and move around. Oculus recommends a 10x10 area.

You'll define your experience area by touching the ground and then pointing the controller at the ground and tracing an area a few feet from walls and objects. Remove all objects from experience area.

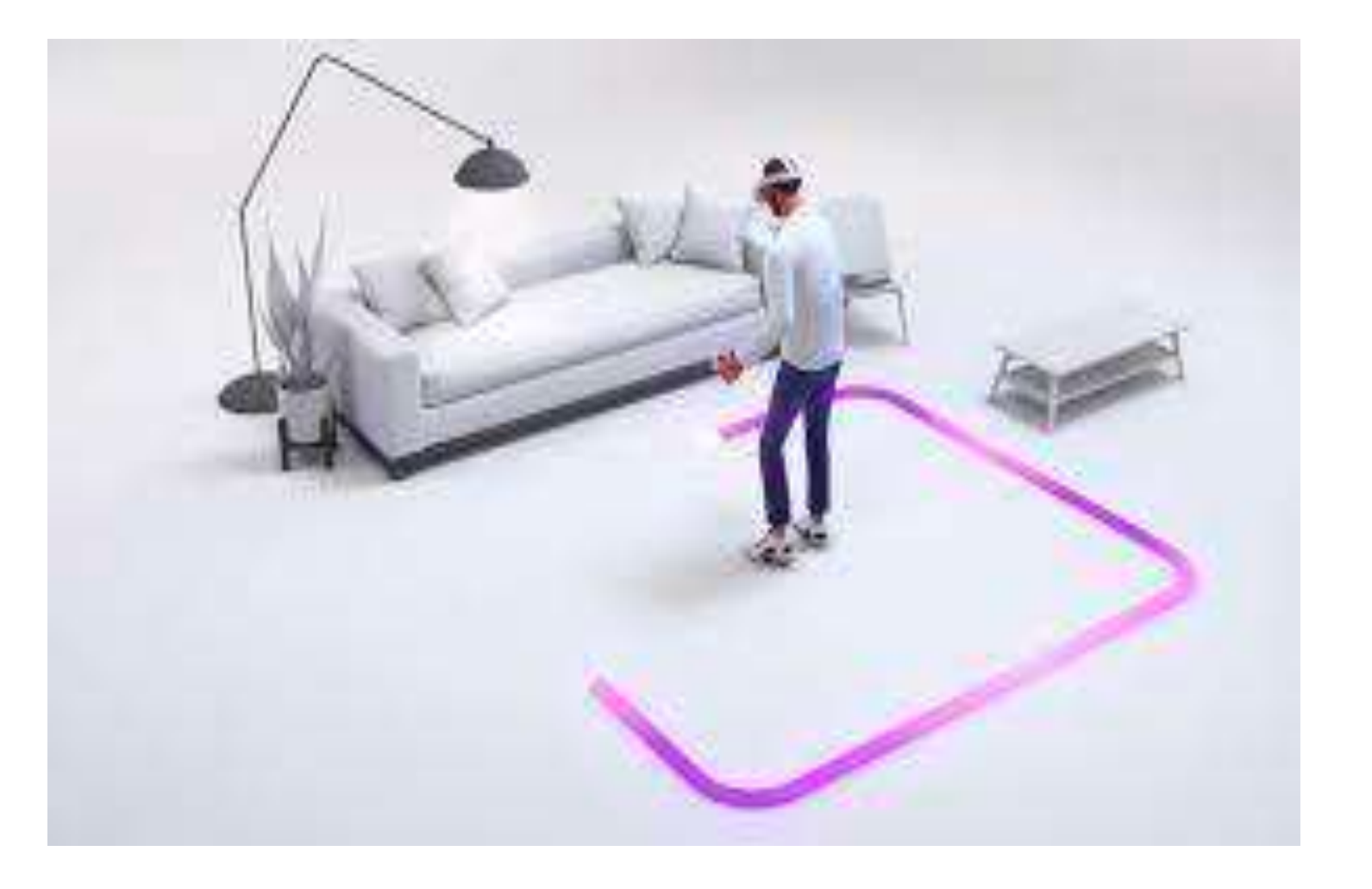

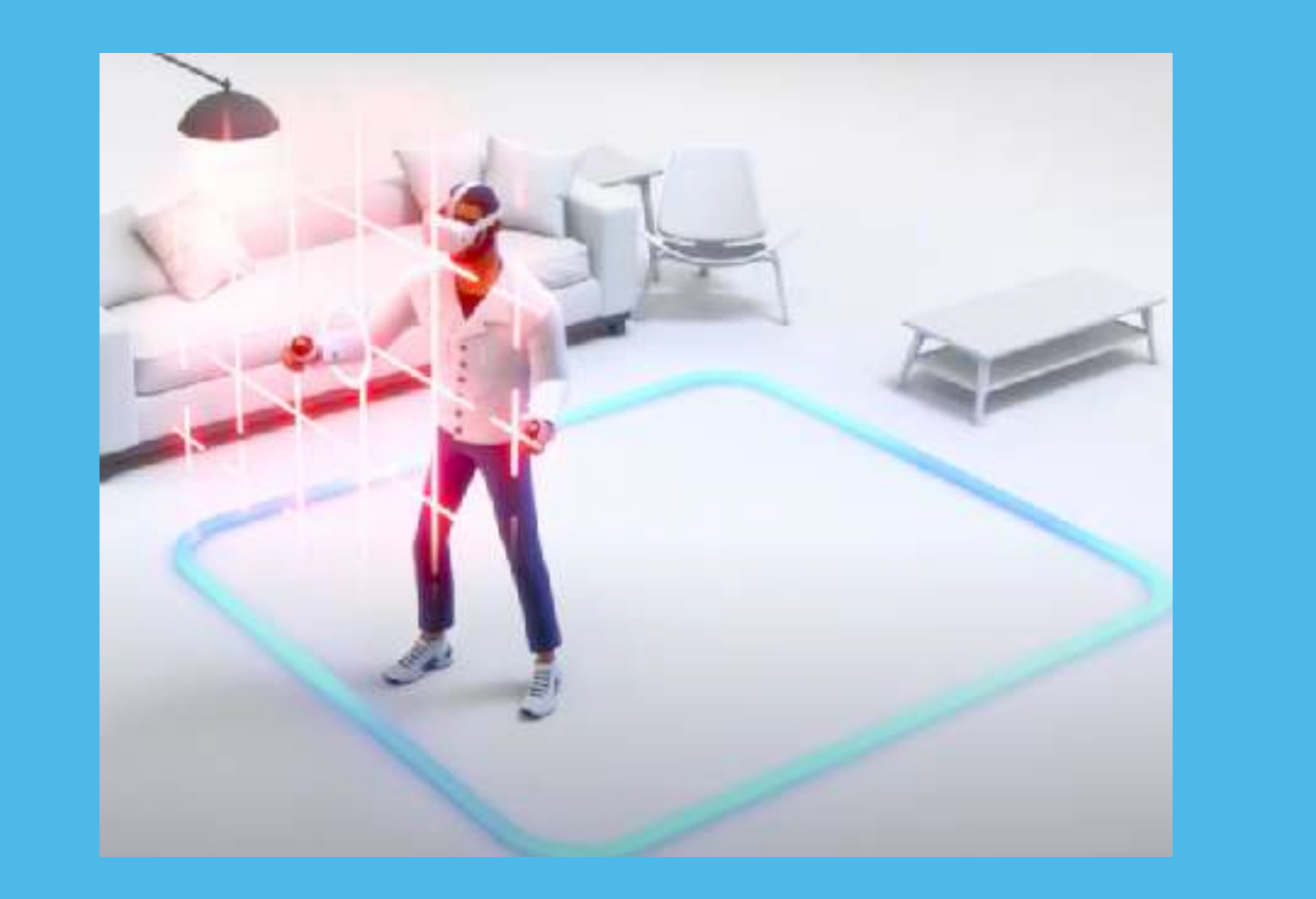

Passthrough lets you see the outside, real world through the external cameras on the headset.

It appears when you first set up and if you leave the safe boundary.

The virtual guardian will turn red if you step too close to the boundary.

Adjust your position so you are in the

middle of the experience area.

We designed the interface to be point and click. Carefully follow the instructions below when you first start your headset.

### Go to the drop down menu in the upper right and select "Unknown Sources". Scroll down the menu

### Click the icon with the 9 circles. Disregard the Facebook or Oculus login. Your headset already comes set up and you do not need to login.

and select Custom Launcher.

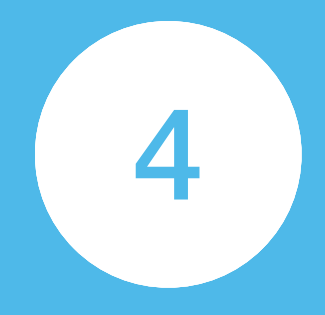

### **VRBX Interface**

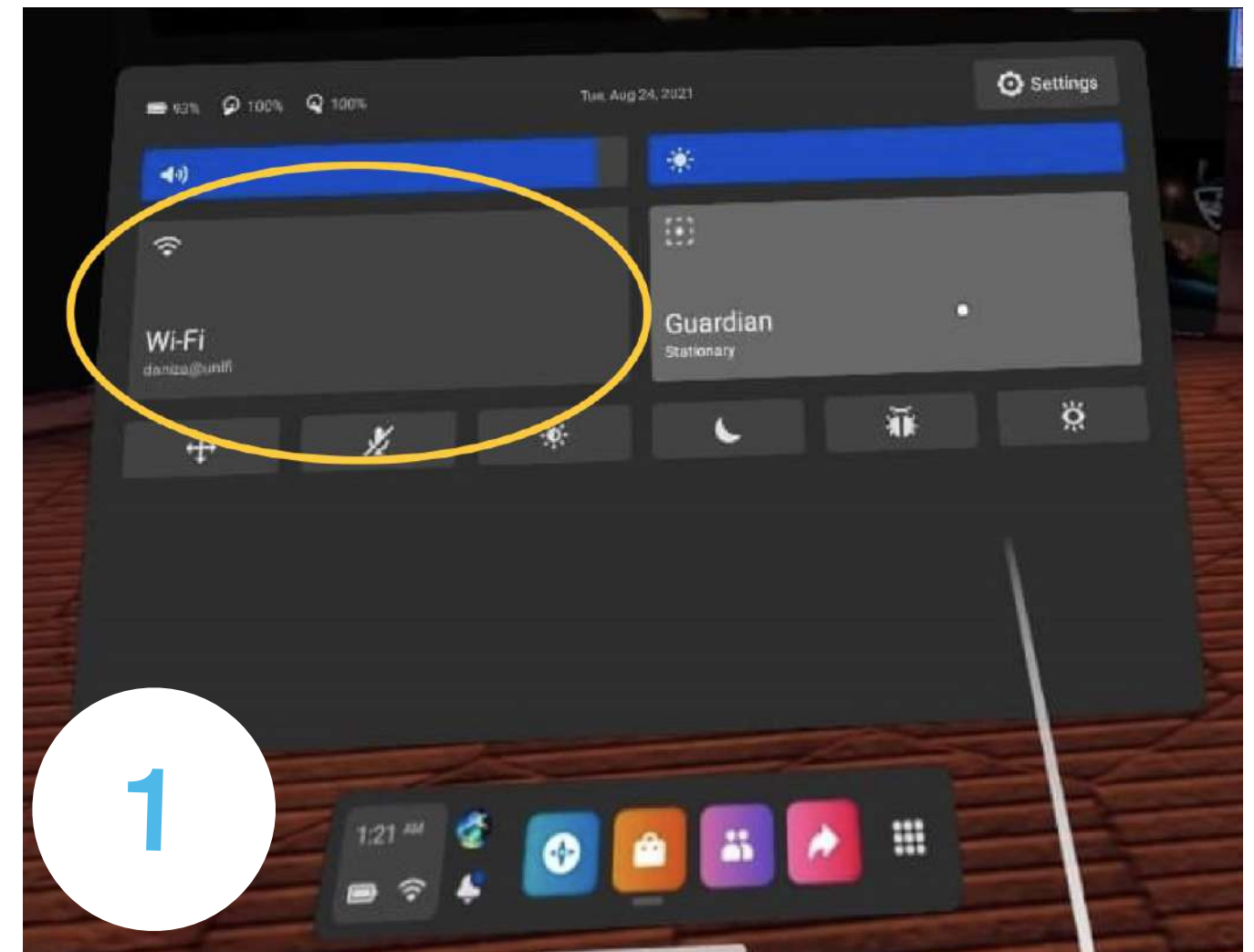

Click on Wi-Fi and follow the prompts to enter your Wi-Fi login information. It is important to use your headset connected to Wi-Fi.

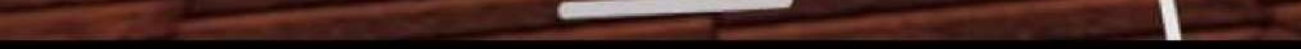

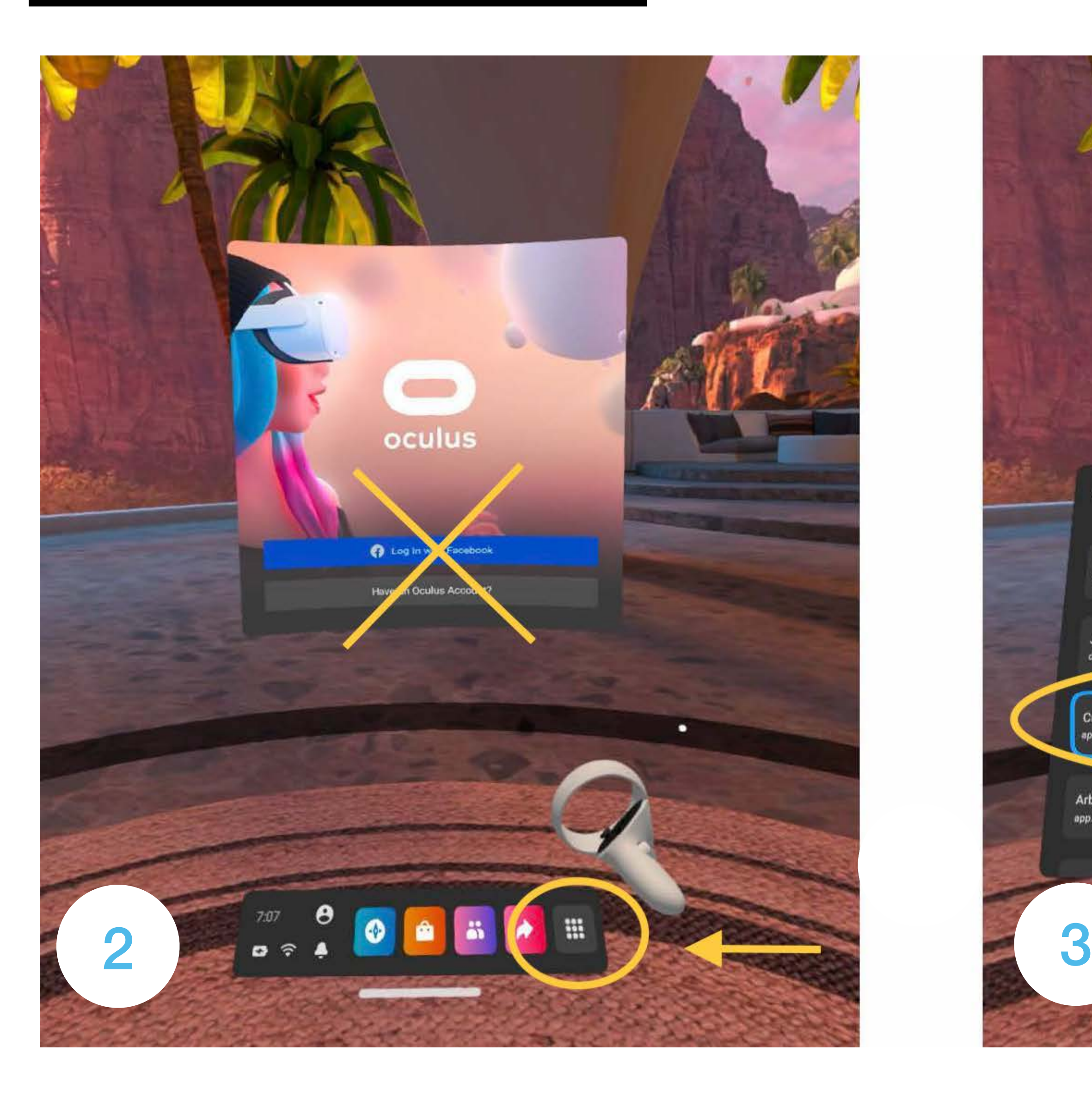

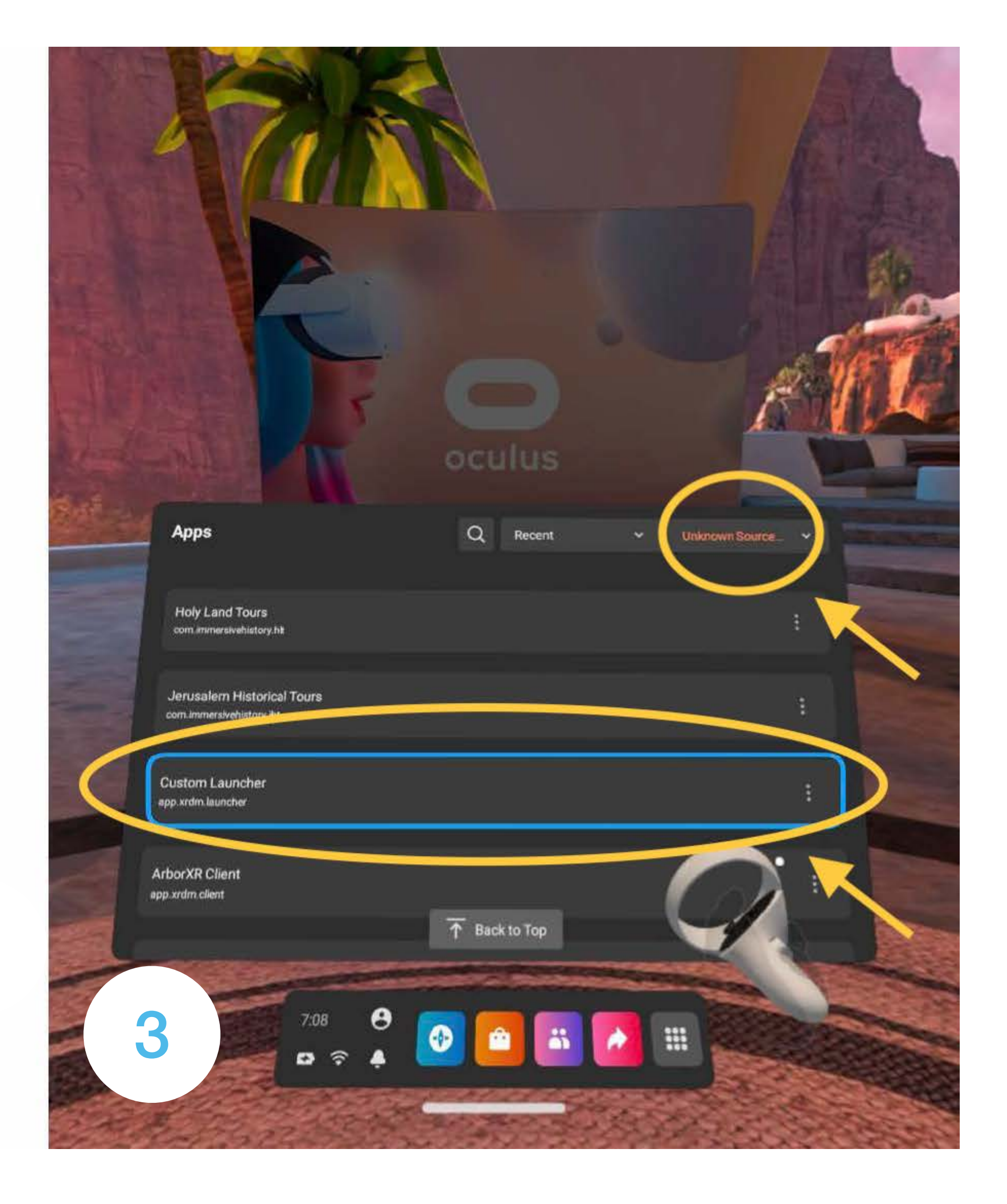

This is the VRBX MAIN MENU where you'll select any experience by clicking on its icon.

To open an experience, point your controller at the icon and press the trigger with your index finger.

Once you're inside an experience, follow the prompts to fully enjoy the experience.

To EXIT any experience, press the Oculus Button on the Right controller.

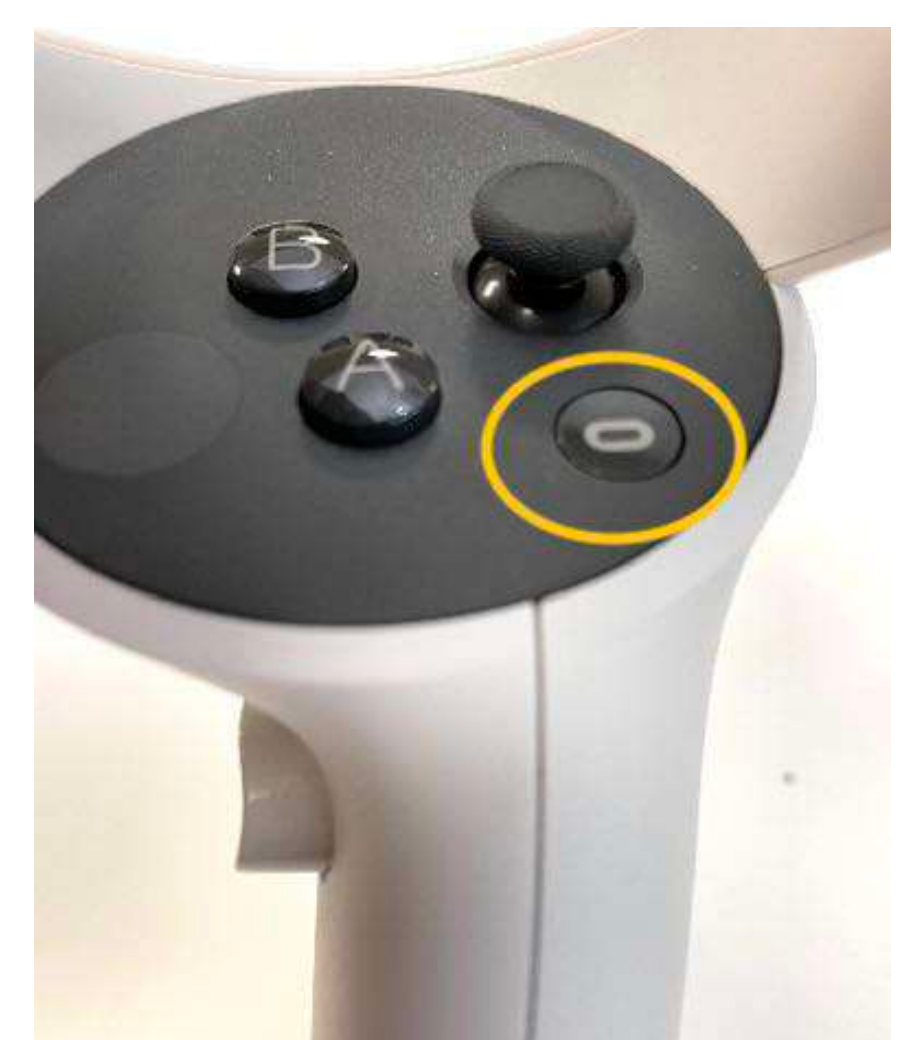

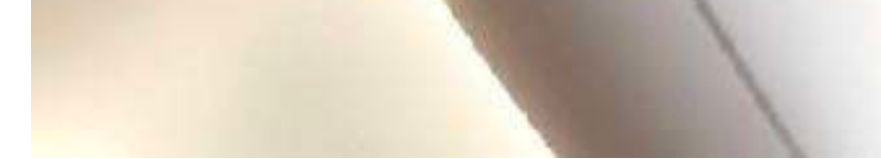

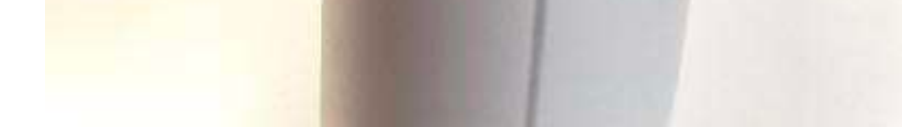

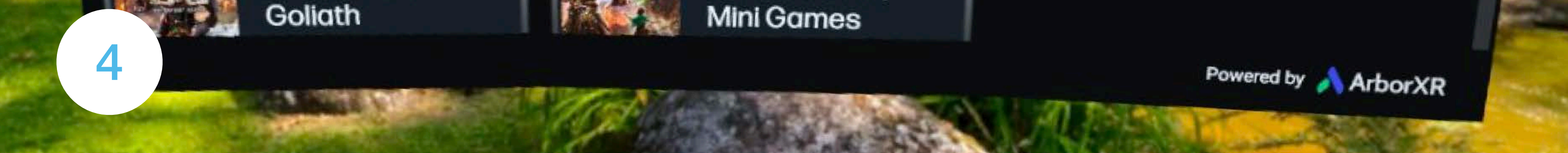

## VRBX MAIN MENU

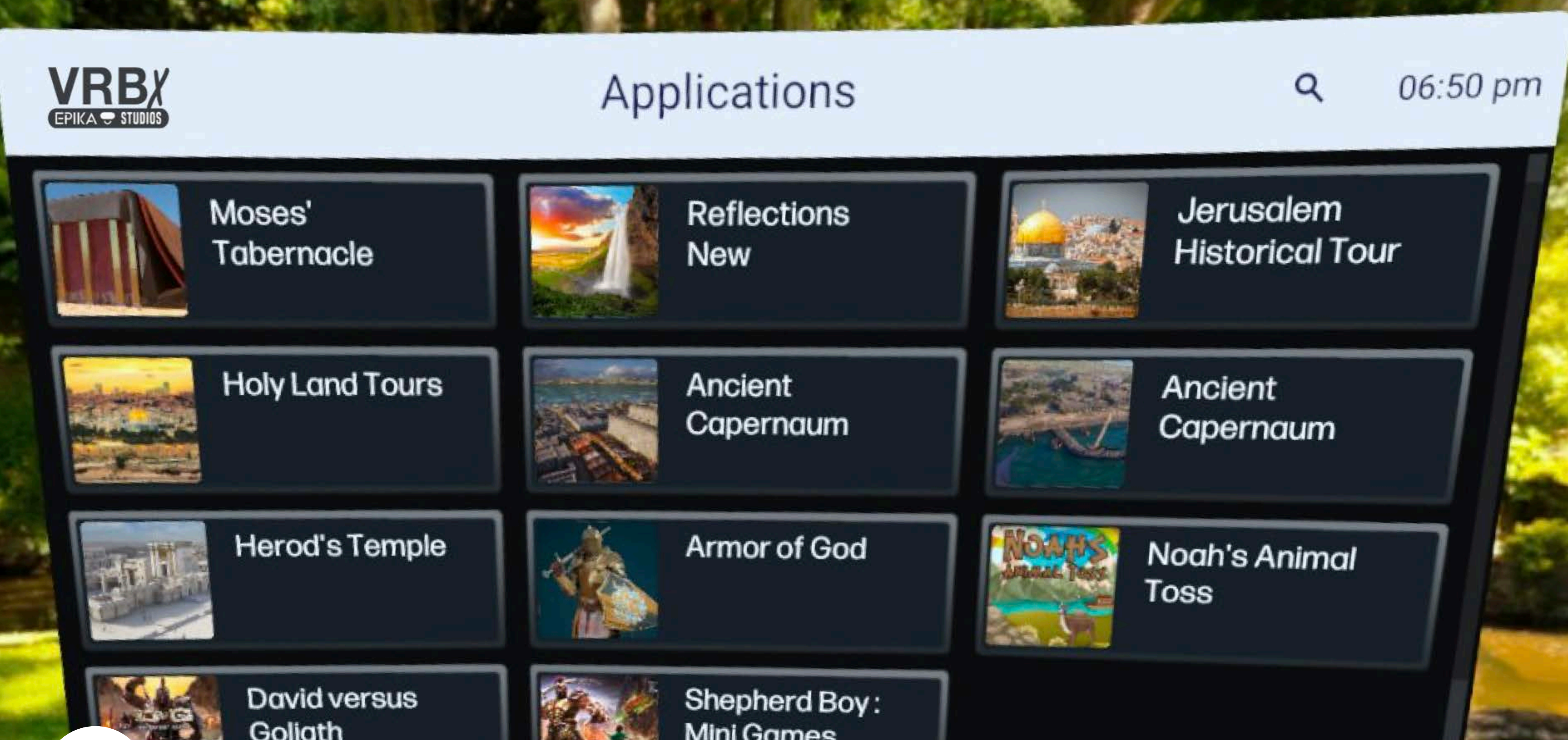

To PAUSE any experience, press the Menu button on the Left Controller.

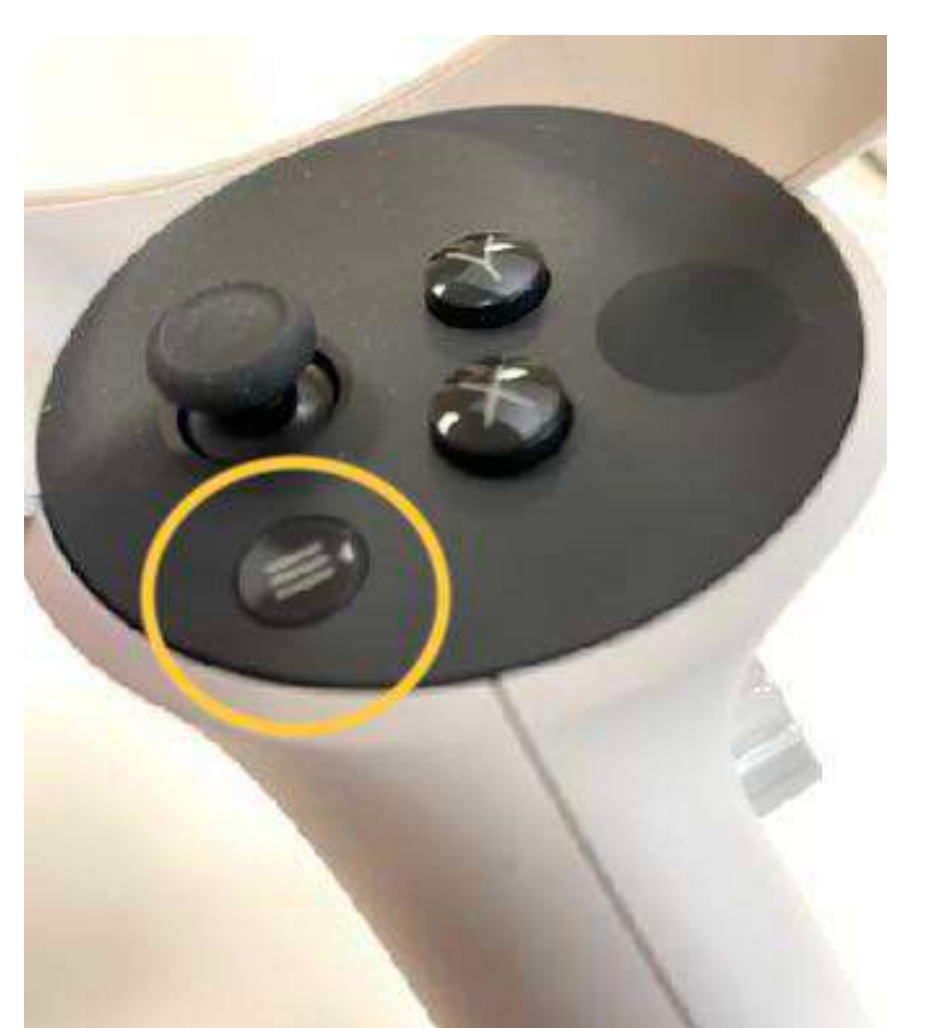

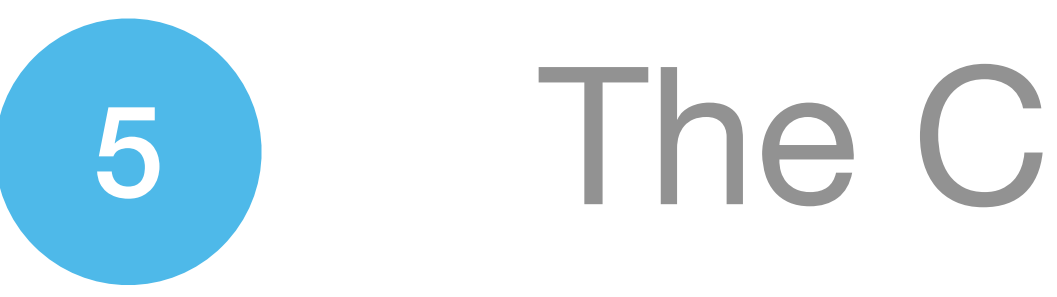

## <sup>5</sup> The Controls

VRBX's experiences and games have universal controls that are the same in each experience so it's easy to switch games and experiences without losing a beat.

Whether you are slinging rocks at Goliath or reading scrolls in the Temple, the control systems are intuitive and easy to grasp.

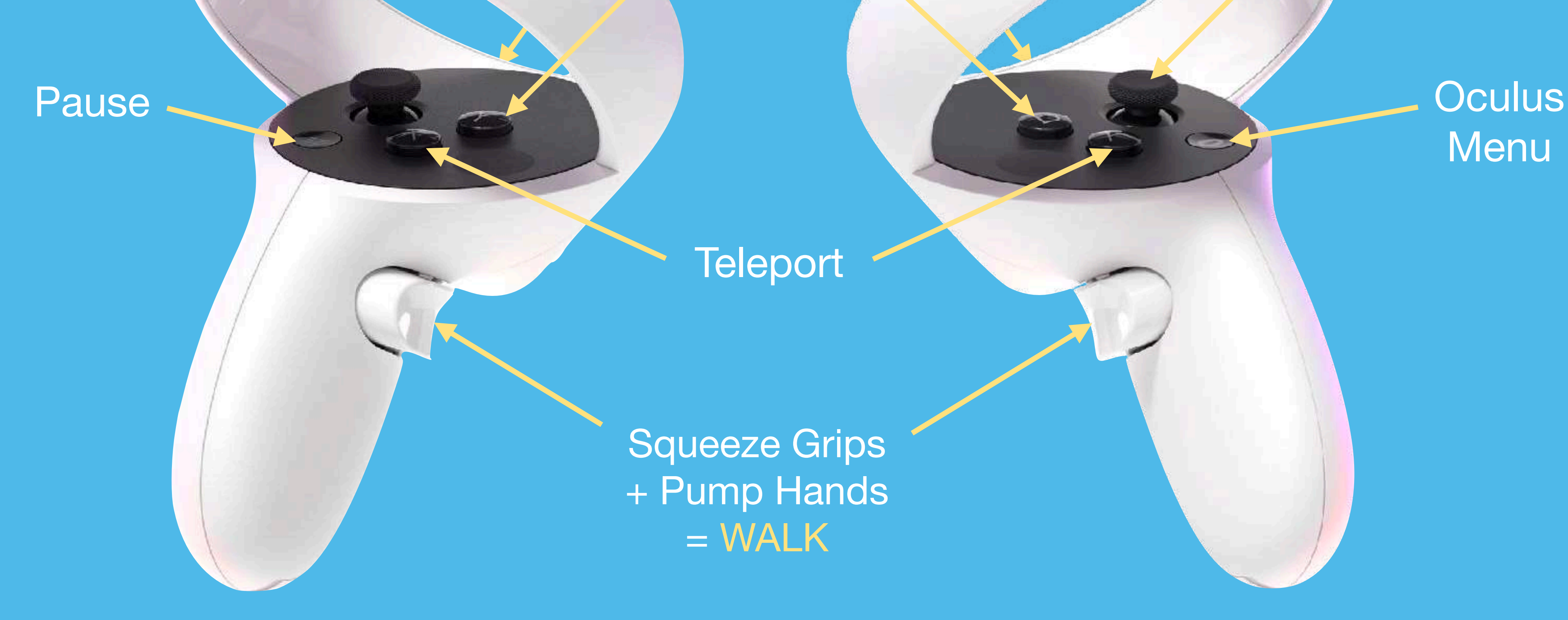

Left Hand **Right Hand** 

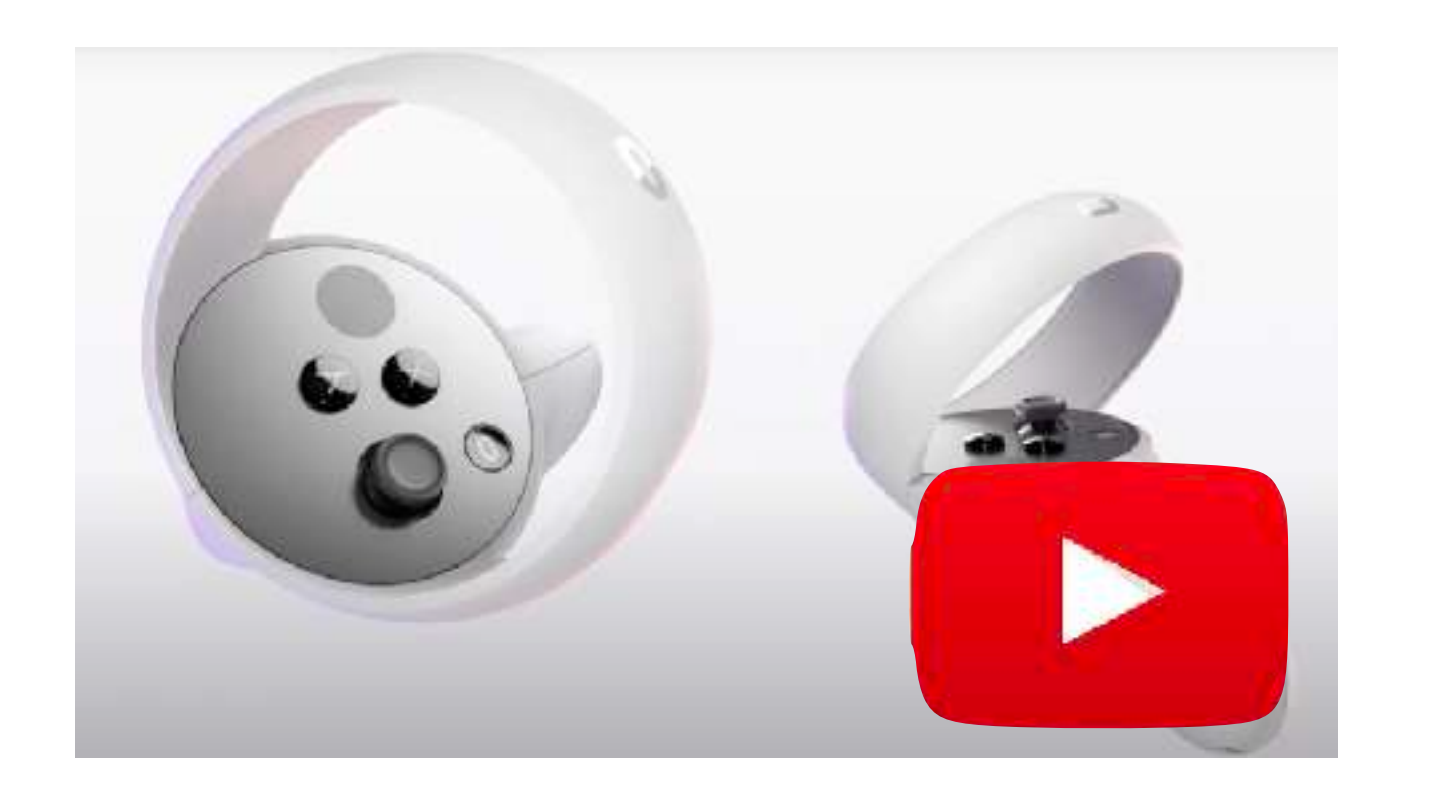

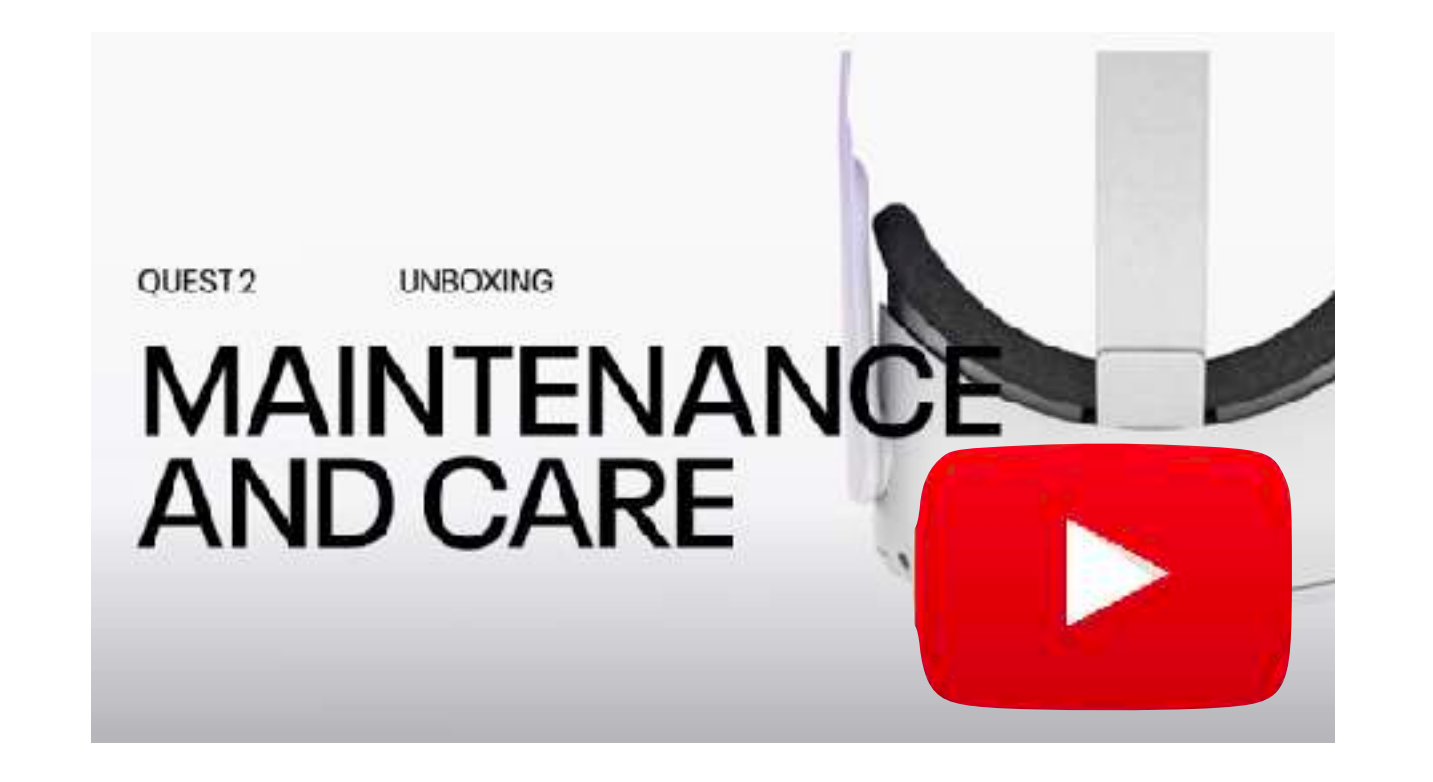

### Controller Basics **Headset Maintenance**

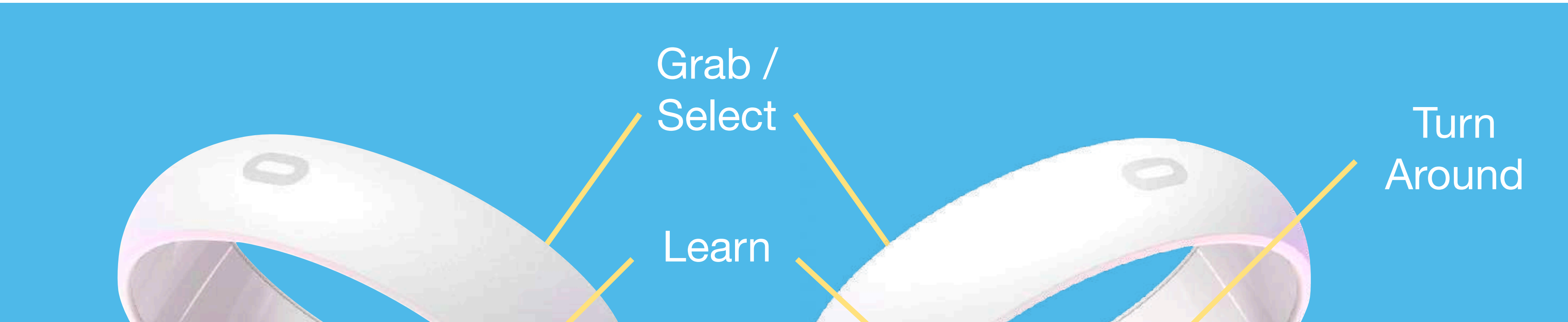

## <sup>6</sup> Casting to a TV

Whether you're a teacher wanting to share the amazing visuals with your class or a youth group cheering on the player, follow these simple steps to cast and share.

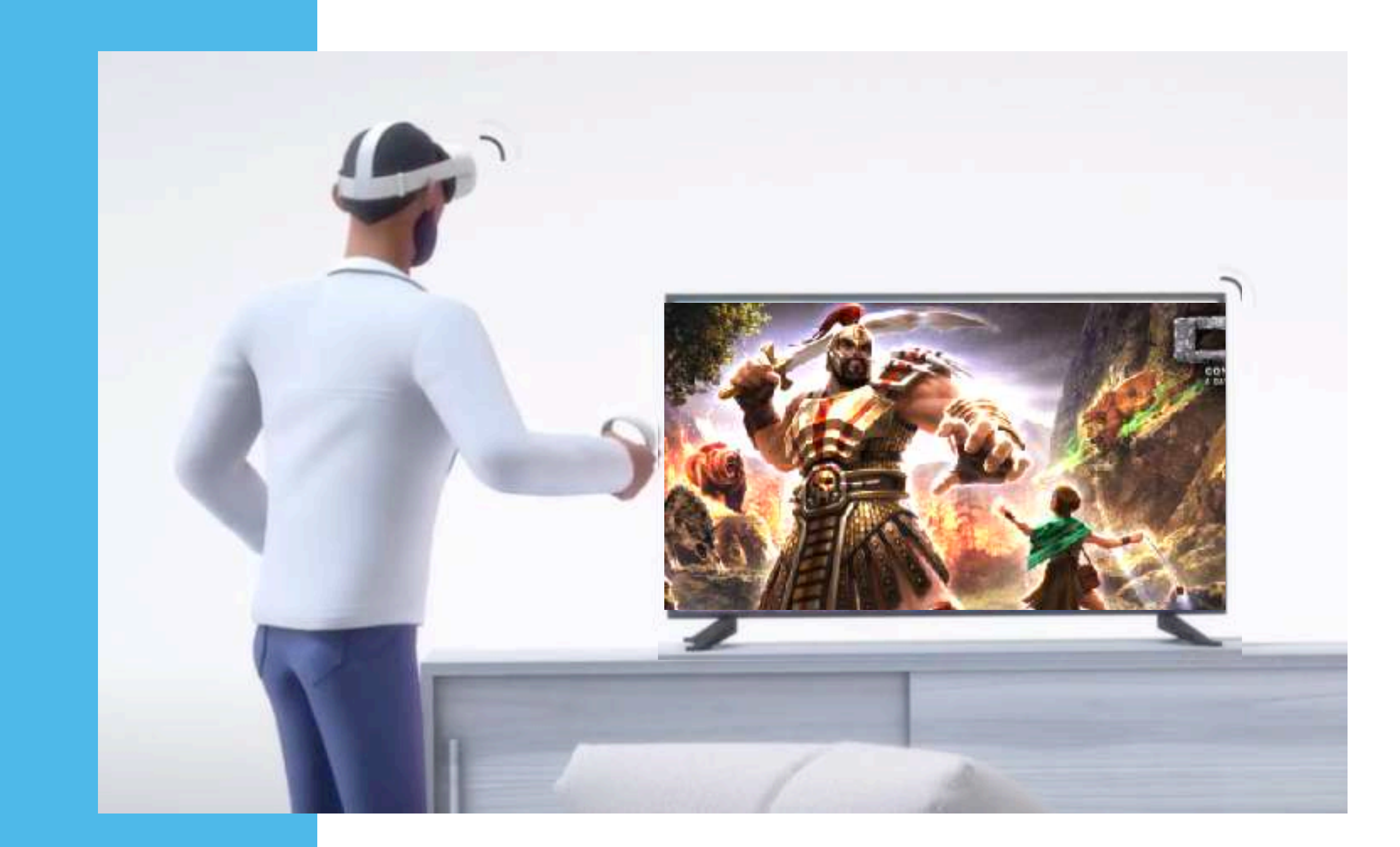

Virtual Reality is meant to be a shared experience. Casting allows those not in the headset to see what the player is seeing via a TV or computer monitor.

> **A.** Make sure your headset and TV or Computer are on the same Internet network.

> > **B.** With your controller, Select the Share Button Then Cast Then which Device

Watch this video for a

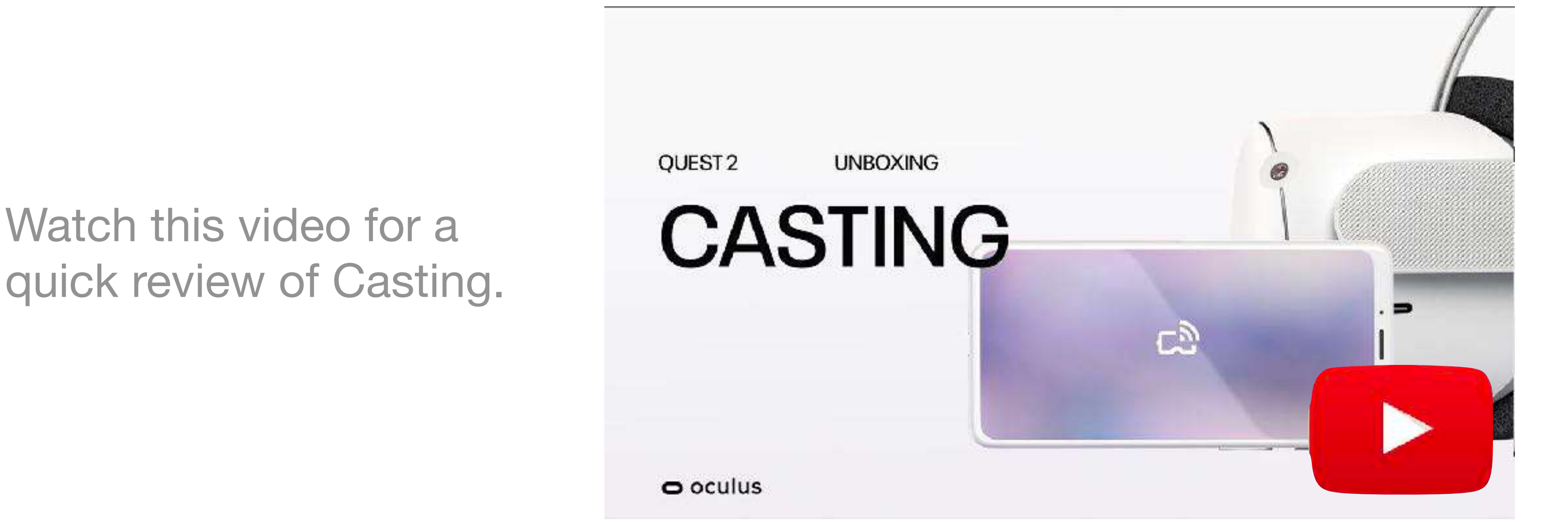

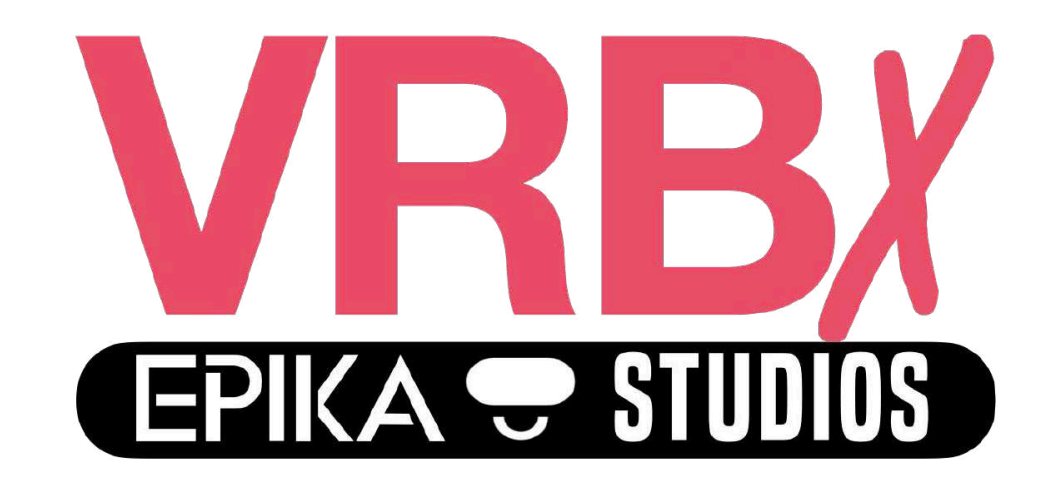

### **Virtual Reality Bible Experiences**

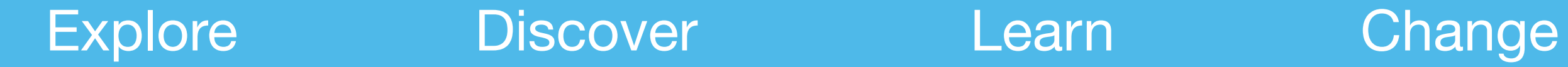

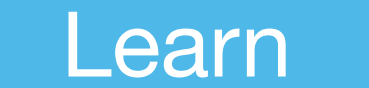

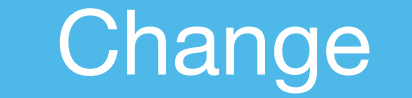

VRBX is an amazing experience for everyone; and we want everyone to have the best experience.

### Please don't hesitate to visit our support page [www.EpikaStudios.com](http://www.EpikaStudios.com)

Or reach out with email to set up a support call.

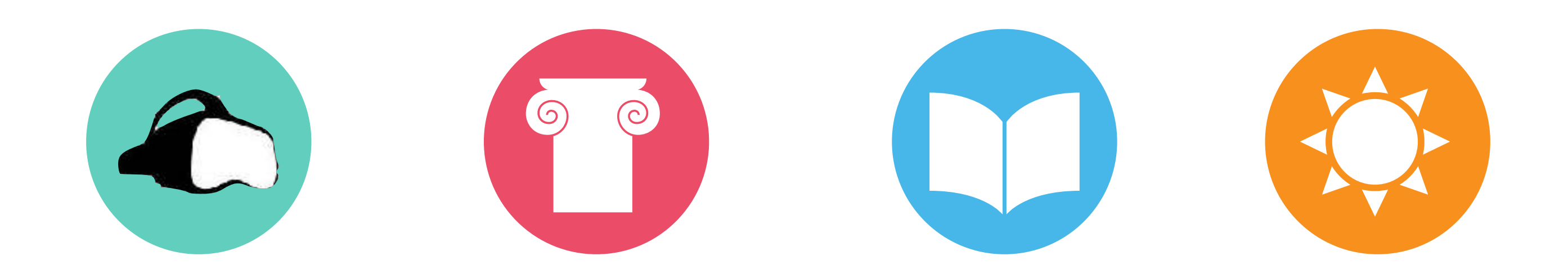